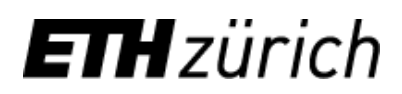

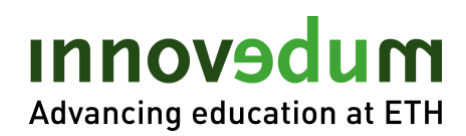

# Table of Content

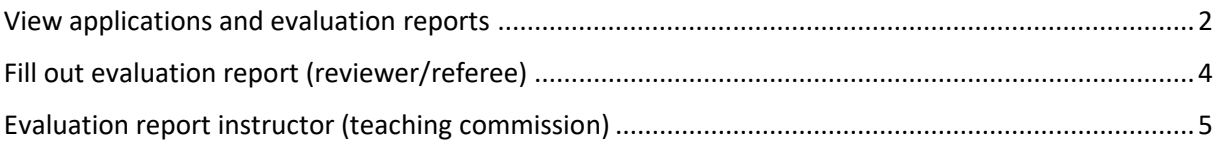

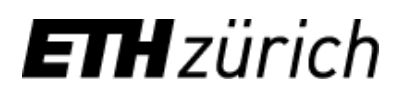

<span id="page-1-1"></span>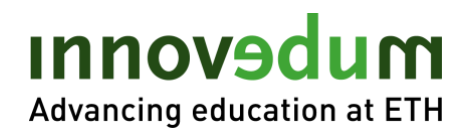

### <span id="page-1-0"></span>[View applications and evaluation reports](#page-4-1)

[Innove](#page-4-1)dum system login:

<https://ww2.lehrbetrieb.ethz.ch/id-workflows/pro/Innovedum/ProzessInnovedum/15FD8EA7F2EB7839/startHome.ivp>

1. Login with NETHZ account (or email and separate password for external reviewers).

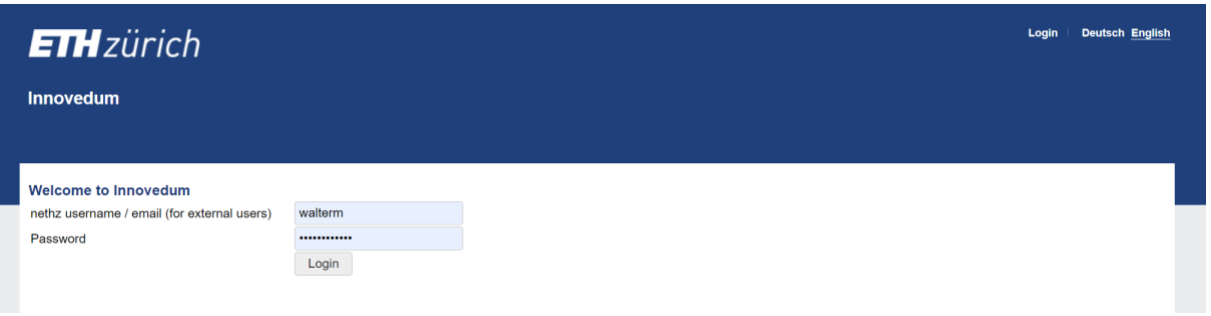

2. The applications to be evaluated can be found under "Proposal". Clicking on the project name takes you to the subsection of the respective application.

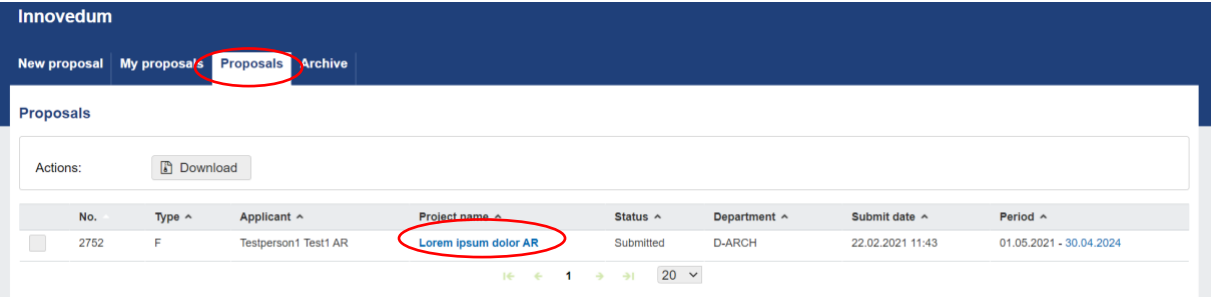

3. The application can be viewed under the "Proposal" tab. Additional documents to the application are available for download in the "Attachments" tab.

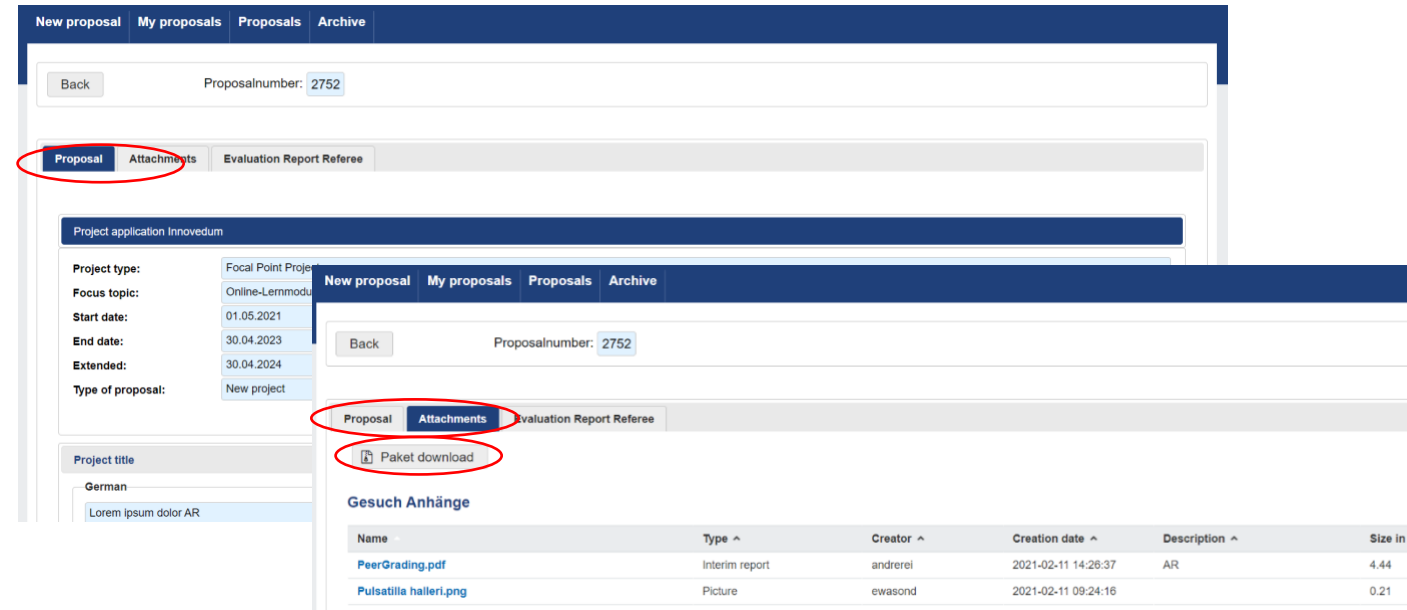

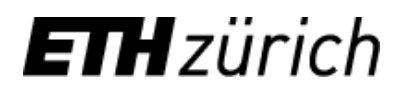

# mubevonni Advancing education at ETH

4. The evaluation reports of a specific referee can be accessed under the "Referee" tab with a click on  $\left($   $\right)$   $\left($   $\right)$ 

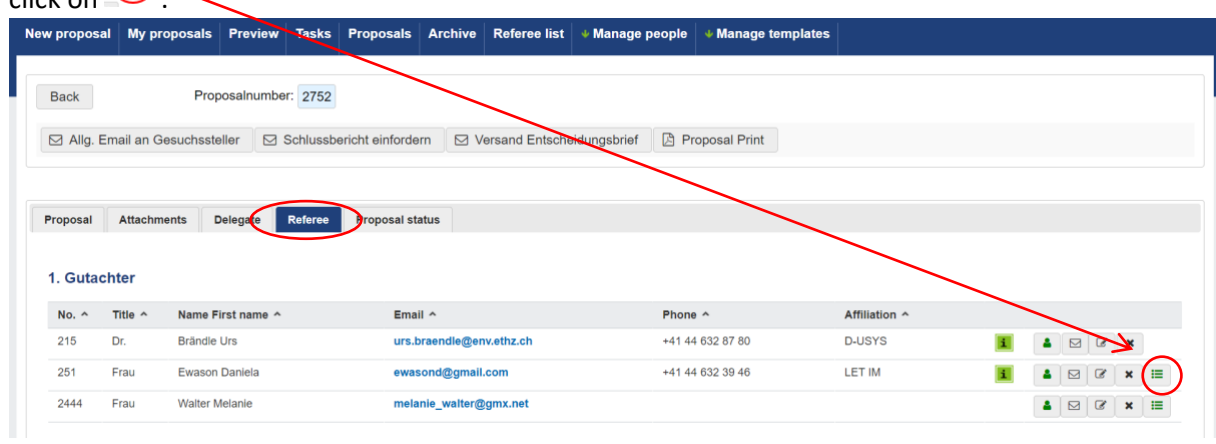

5. In the view for an individual "Evaluation Report" the report can be viewed and printed out.

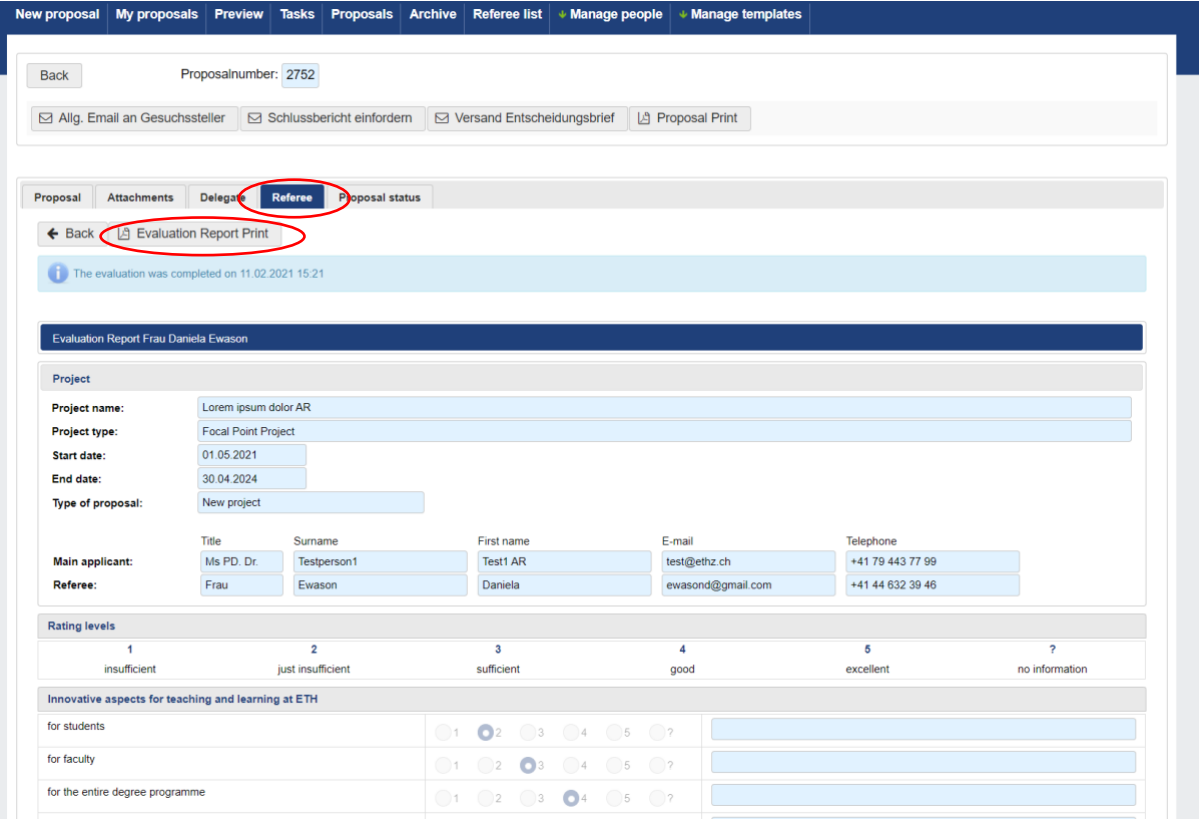

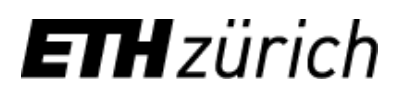

<span id="page-3-1"></span>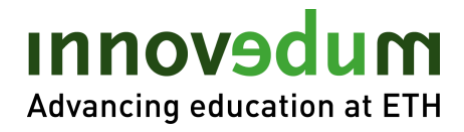

## <span id="page-3-0"></span>Fill in evaluation report (reviewer/referee)

#### Steps 1 and 2 as above

5. In the tab "Evaluation Report Referee" the evaluation report can be submitted. It is possible to "Save" and at a later point in time to "Save & Finalize" the evaluation report.

The evaluation of the individual criteria is done on a scale from 1 (insufficient) to 5 (excellent). Comments are very welcome but not necessary.

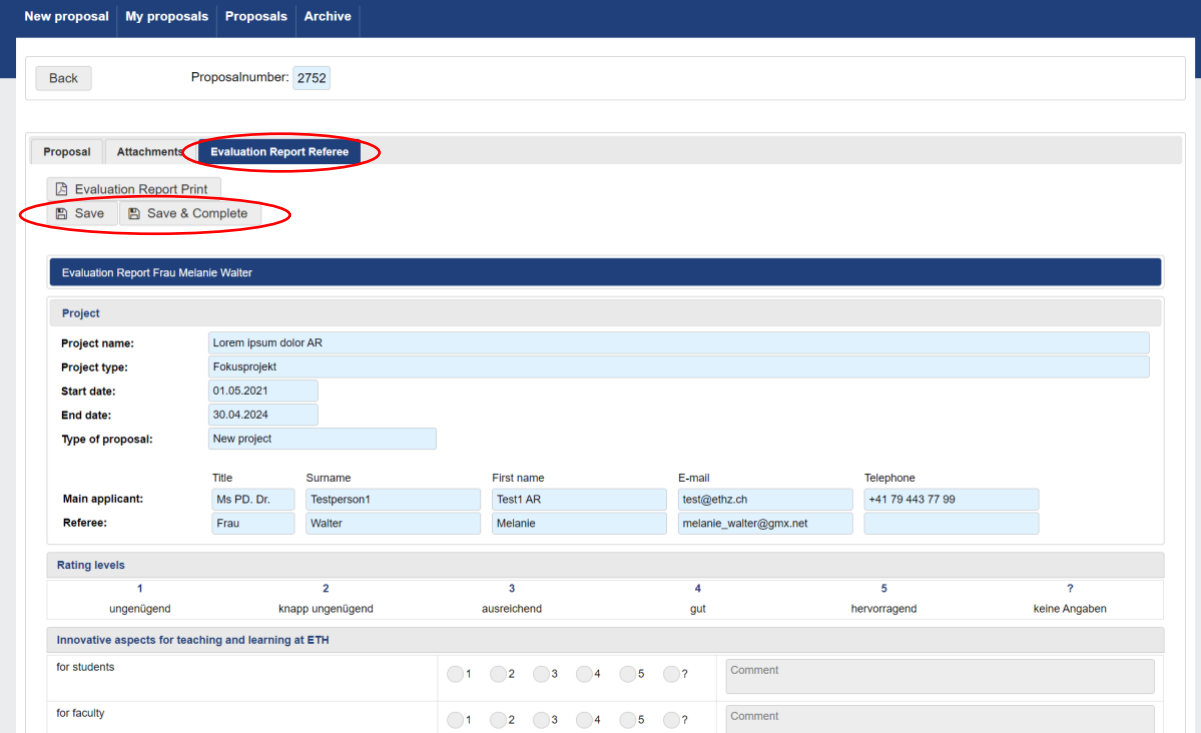

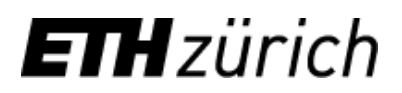

<span id="page-4-1"></span>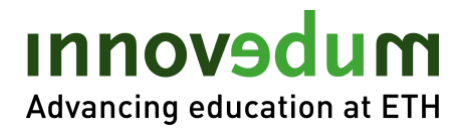

### <span id="page-4-0"></span>Fill in evaluation report (teaching commission)

#### Steps 1 to 4 as above

5. In the tab "Evaluation Report Referent" the evaluation report can be submitted. It is possible to "Save" and at a later point in time to "Save & Finalize" the evaluation report.

The evaluation of the individual criteria is done on a scale from 1 (insufficient) to 5 (excellent). Comments are desirable but not necessary.

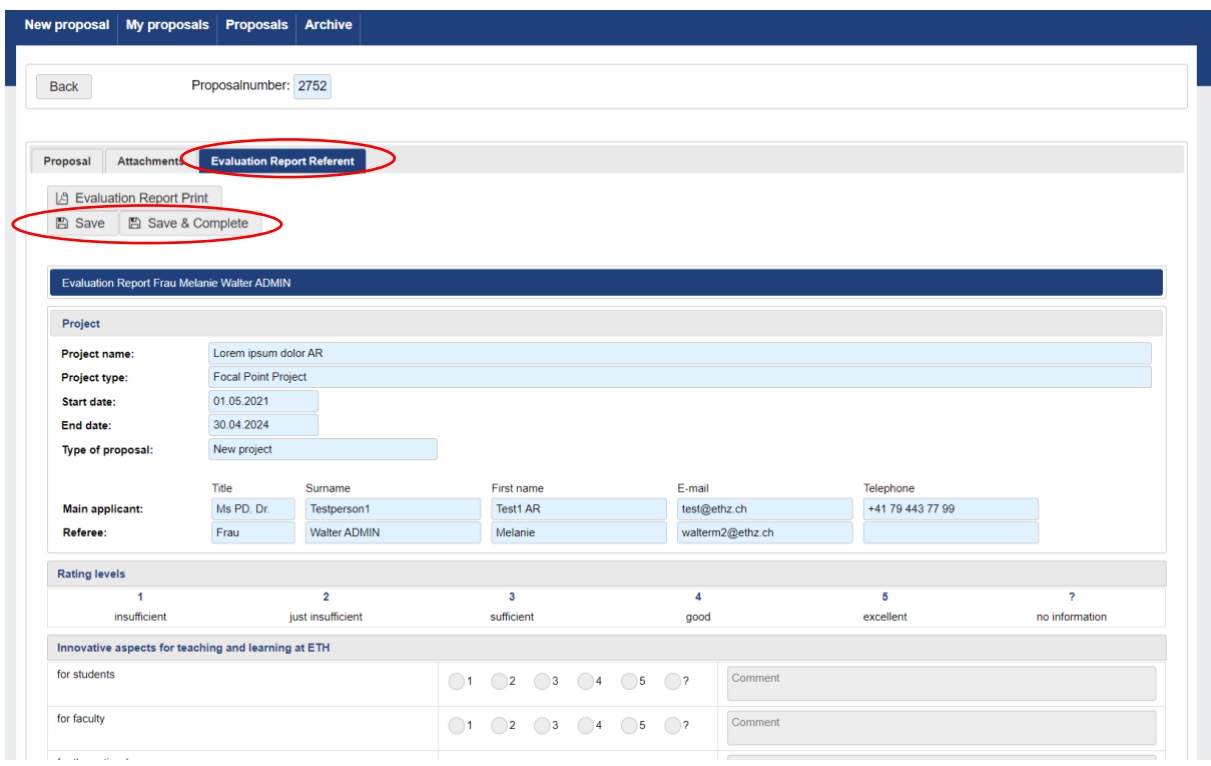

Effective, March 2021